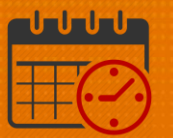

### Scheduling Work Rule Transfers in the **Schedule**

#### Purpose of Work Rule Transfers:

- o Entering a *Work Rule Transfer* in a team member's schedule applies when a team member should receive additional pay outside of the team member base wage or for tracking purposes e.g., on-call, charge, education, orientation, companion or incentive pay.
- $\circ$  When the transfer is recorded in the schedule, the transfer information automatically populates into the timecard accordingly for the actual worked time.

#### How to Enter/Apply a Work Rule

o When in the *Schedule Planner*, select a team member, review the team member's *Pay Rule (green callout)* or hover over the name and see the information highlighted in blue

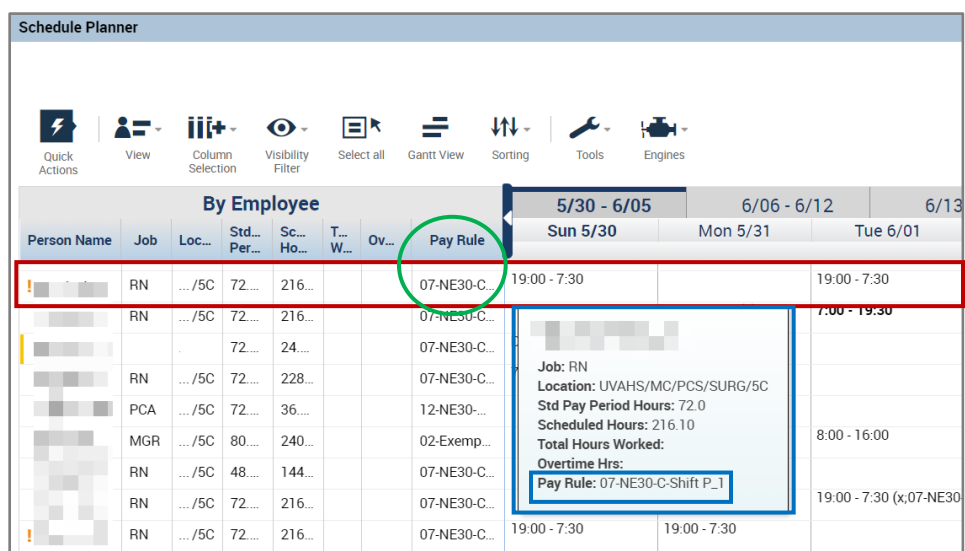

o *Right Click* on the shift and select *Edit*

# **Manufall UVA Health**

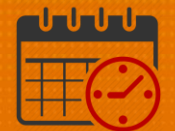

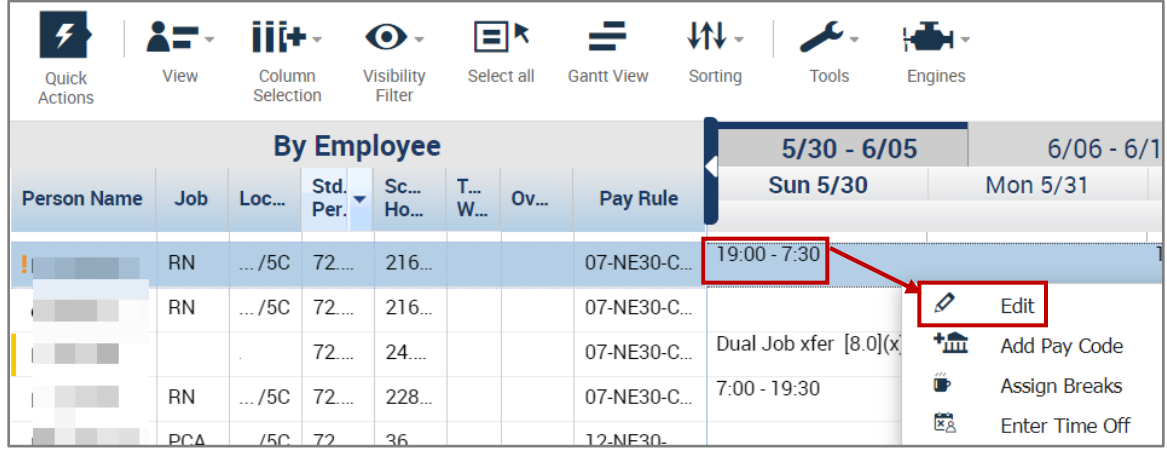

- o Edit shift will display (verify the team member selected is the team member that needs the work rule added)
- o If the work rule needs to be added to the entire shift, click in the Work Rule Transfer cell
- o If the work rule needs to be added for a portion of the shift, an additional line will need to be added to segment the shift. Click the  $+$  to segment the shift then change the shift lengths as appropriate

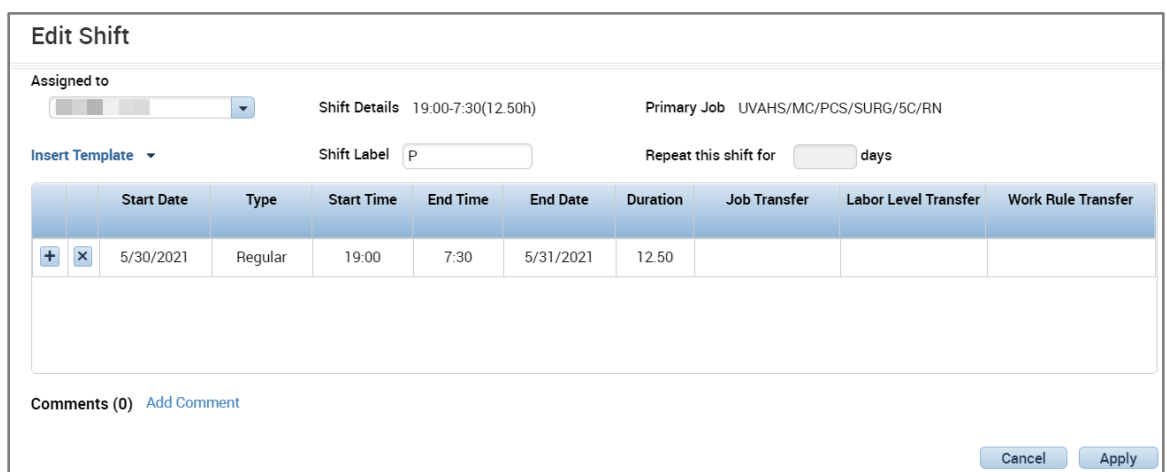

o Workrule transfers correspond to the team member's pay rule (in this case 07)

## **Manufall UVA Health**

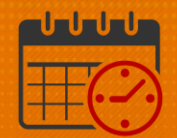

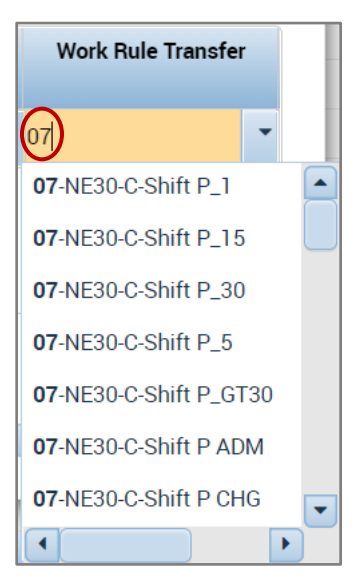

o Scroll down to the correct work rule. In this example, we add adding the \$20 staffing incentive (GH8)

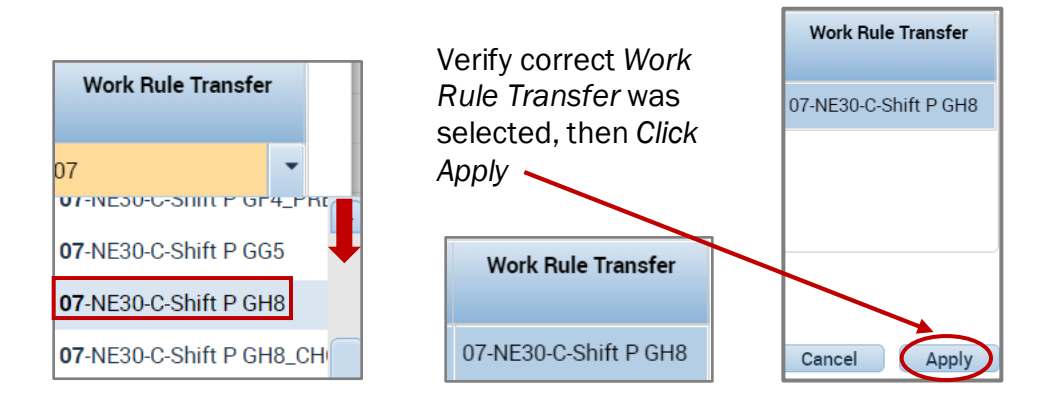

o Hovering over the shift in the schedule will display the work rule

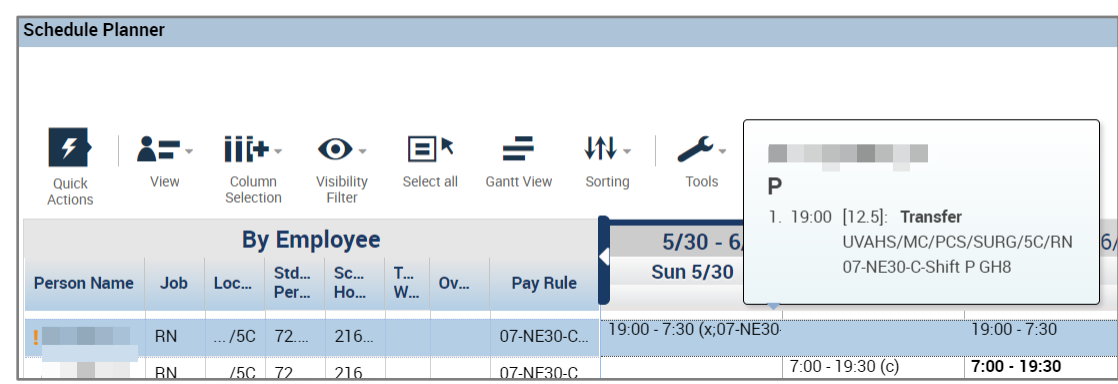

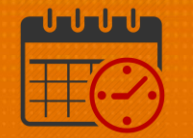

o In order for the change to be committed to the schedule the *Work Rule Transfer* must be saved

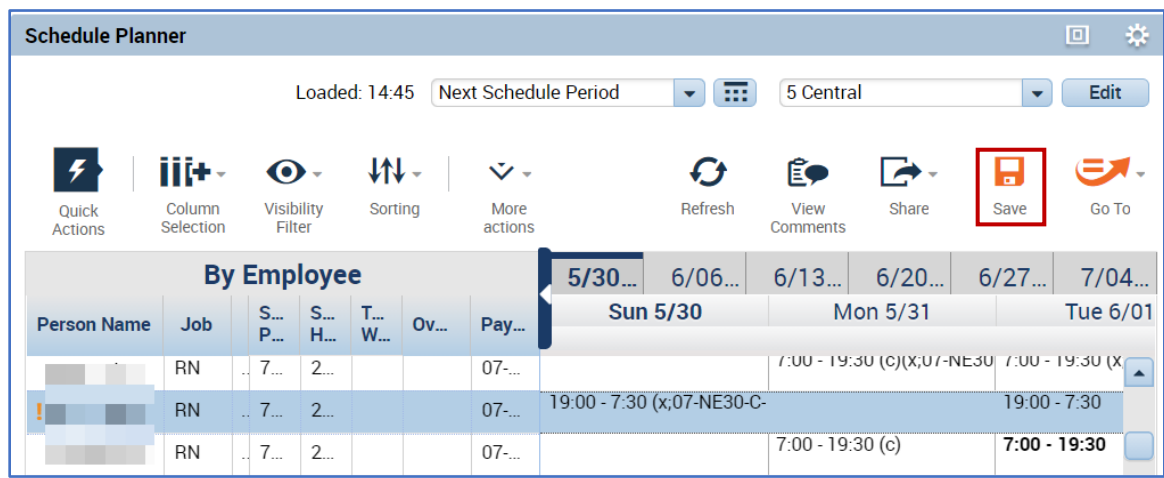

o If the Icon turns gray, then saving the edit was successful

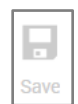

### Additional Questions?

- Call the Help Desk at 434-924-5334 *OR*
- Go to KNOWLEDGELINK and enter a ticket online

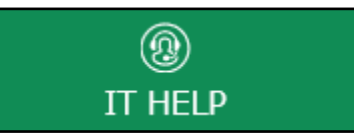

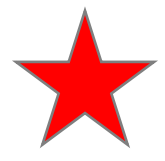

See job aid located on the *Kronos Welcome Page* titled: *Submit a Help Desk Ticket On-line*